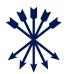

# eAccess user guide

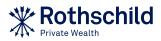

# **Contents**

| 1. | Introduction                                                                                                 | 3                          |
|----|----------------------------------------------------------------------------------------------------|----------------------------|
| 2. | Login                                                                                                    | 3                          |
| 3. | Navigation and functionality Entry screen Additional functionality                                           | <b>4</b><br>4<br>4         |
| 4. | Overview Asset Allocation and Currency Allocation Position List Portfolio Structure                          | <b>5</b> 6 7 8             |
| 5. | Documents                                                                                                    | 9                          |
| 6. | Important information Security and protection Browser compatibility Downloading documents Support Disclaimer | 10<br>10<br>10<br>10<br>10 |

# 1. Introduction

The Rothschild eAccess platform provides portfolio information including asset and currency allocations as well as position and transaction details, which can be exported to Excel and 'Comma-Separated Value' (CSV) format. In addition, documents such as portfolio reports, advices and other publications can be downloaded as PDF.

# **Functionality**

- Asset and Currency Allocation
- · Position and transaction details
- Export to Excel and CSV
- Access to portfolio reports, cash statements and advices

# 2. Login

eAccess can be entered via https://eaccess.rothschildbank.com

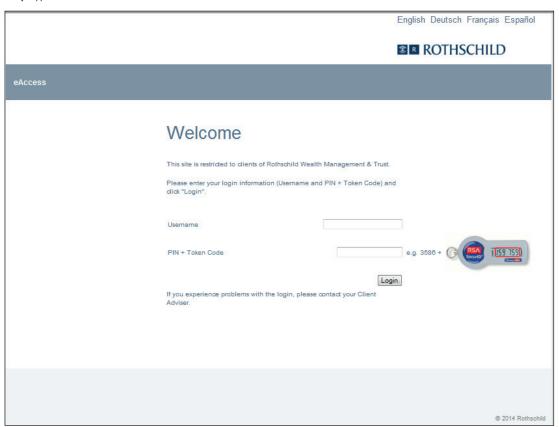

For any issues regarding login, or to request a login guide, please contact your client adviser.

# 3. Navigation and functionality

# **Entry screen**

The information below can be selected via the entry screen:

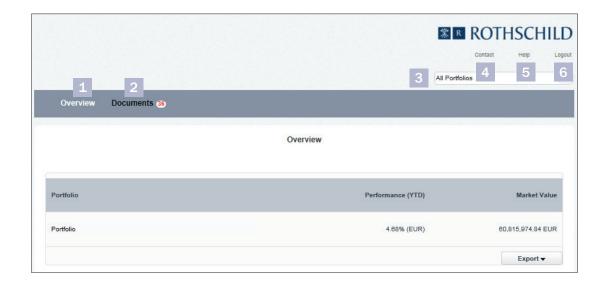

#### 1. Overview

The initial screen upon login provides the portfolios available through eAccess including performance year to date (YTD) and market value. Click on a portfolio for detailed position and transaction information (see section 4).

#### 2. Documents

Documents including portfolio reports, cash statements and advices are stored and can be downloaded as PDF.

# 3. Portfolio search functionality

The search box allows you to search and select from available portfolios. Click on the drop down arrow to enter a portfolio name.

#### 4. Contact

Includes details of Rothschild Private Wealth offices.

# 5. Help

Includes the eAccess user guide and important information.

# 6. Logout

Use this function to end your eAccess session.

# **Additional functionality**

# **Transaction information**

Click on a position to view transactions.

Transaction data is available from June 2012 for all current positions and includes the following fields:

- · Booking Date
- Trade Date
- Ordertype / Booking Text
- Reference
- Advice if an advice is available a PDF icon will appear. Click on the icon to open the document.
- · Value Date
- Quantity or Debit / Credit
- Amount

# Excel and CSV file download

Position and transaction data can be exported to Excel or as a CSV file. To export, click on the Export button and select either 'Export Excel' or 'Export CSV'.

# 4. Overview

There are four different sections available to view a portfolio:

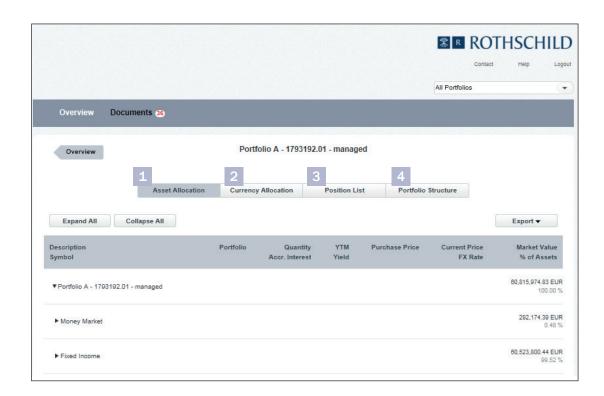

# 1. Asset Allocation

The Asset Allocation tab displays portfolio positions sorted by asset class. Asset classes can be expanded or collapsed to show more or less detail.

# 2. Currency Allocation

The Currency Allocation tab displays portfolio positions sorted by risk currency. Currencies can be expanded or collapsed to show more or less detail.

# 3. Position List

The Position List tab displays portfolio positions in a single list with no sorting for asset or currency allocations.

# 4. Portfolio Structure

Portfolio Structure shows the breakdown between asset classes and risk currencies. This can be viewed in tabular or bar chart format, showing amounts or percentages.

# **Asset Allocation and Currency Allocation**

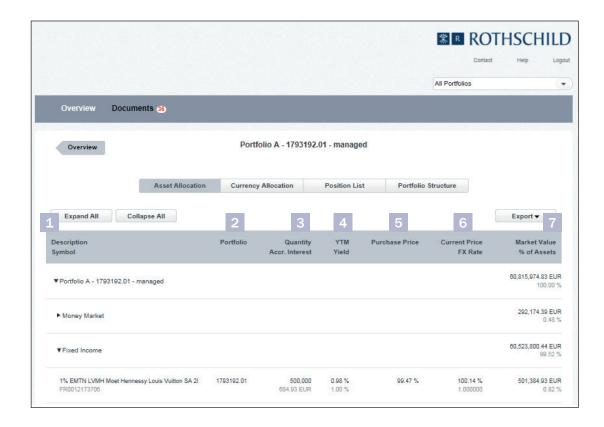

# 1. Description

The position description / asset name. Owing to limited space, some descriptions may be cut off. The full description is available by hovering over the name with the cursor.

# Symbol

ISIN of the position.

# 2. Portfolio

Portfolio number.

# 3. Quantity

Position quantity.

#### **Accrued Interest**

Interest that has accumulated on a bond since the last interest payment.

# 4. YTM

Yield to maturity.

# Yield

Dividend yield for equities and current yield for fixed income instruments.

# 5. Purchase Price

The purchase price is shown in listing currency, net of costs and only takes purchases into account.

#### 6. Current Price

Position price in listing currency as per close of business previous day, if available.

#### **FX Rate**

Exchange rate as per close of business previous day, if available.

# 7. Market Value

Market Value in reference currency.

# % of Assets

The Market Value as a percent of overall portfolio value.

# **Position List**

The Position List displays the full list of positions.

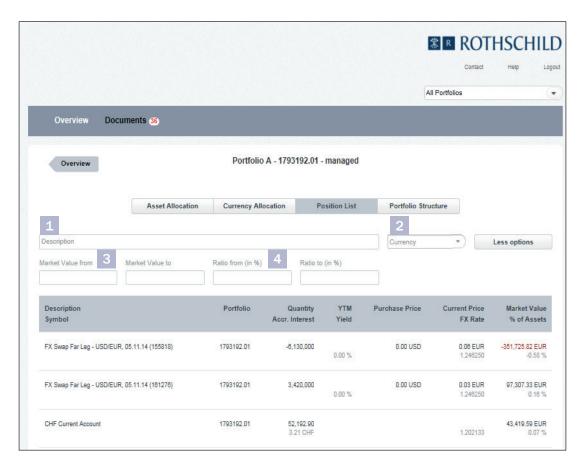

You can sort each column in ascending or descending order by clicking on the column header. If there are two column headers in the same column, the sorting function applies to the label on top. In order to reduce the list of displayed positions there are various filters you can use:

#### 1. Description

Enter in the name of the position / asset. To see all positions again, delete the entry.

# 2. Currency

Filter by currency.

# 3. Market Value from / to

Filter by Market Value.

# 4. Ratio from / to

Filter by % of assets.

# **Portfolio Structure**

The Portfolio Structure shows the breakdown of a portfolio by asset and risk currency allocation.

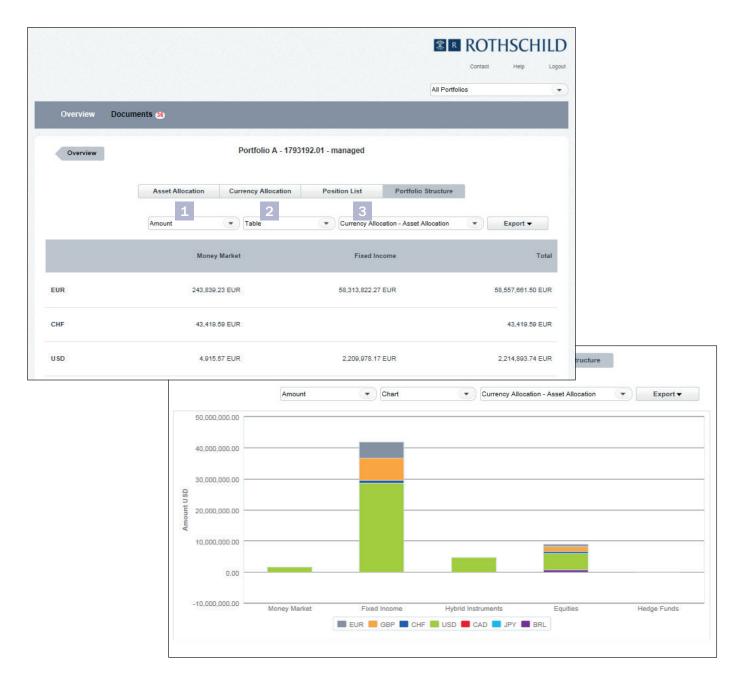

There are different display options:

# 1. Amount or percentage

# 2. Tabular view or bar chart

When viewing in bar chart form, you can remove currencies / assets by clicking on the relevant currency / asset in the legend.

**3.** Currency Allocation - Asset Allocation or Asset Allocation - Currency Allocation This rotates the chart axes.

# 5. Documents

Portfolio reports, cash statements and advices are available in eAccess. They can be downloaded as PDF.

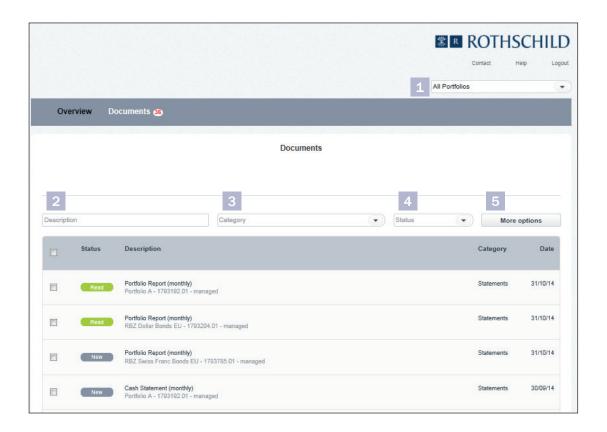

Different search options are available:

- **1.** Portfolio search functionality (filter) You can filter by portfolio to only show statements from the selected portfolio.
- 2. Name (free text search)
  You can search for a document by name.
- 3. Category (filter)

You can filter by category. There are four different document types:

- Statements (Portfolio reports, cash statements)
- Advices
- Publications
- Other

# 4. Status (filter)

You can filter by document status. The status changes from 'New' to 'Read' once a document is opened for the first time.

# 5. More options

By clicking on more options you can select date ranges for your search. Please be aware that documents are stored as follows:

- Statements three years
- Advices and publications one year

# 6. Important information

# Security and protection

We recommend installing an antivirus program and updating this regularly. Most of these programs include a function that automatically downloads updates from the Internet. We also recommend installing a firewall to prevent unauthorised access to your computer.

At the end of each eAccess session, use the Logout function on the upper right of your screen. To ensure data privacy, we recommend erasing your browser history (please refer to the help section of your preferred browser).

All login information must be kept secret, never reveal your login credentials to another person. Contact your client adviser immediately if you believe your login details have been compromised.

Please note that we will never ask you to confirm any of your authentication details, so please ignore any queries of that nature, especially via email.

# Browser compatibility

Supported browsers are:

- Internet Explorer 8 and higher
- · Safari 6 and higher
- Google Chrome 23 and higher
- Firefox 18 and higher

# **Downloading documents**

If you experience any trouble opening documents as PDF, ensure that pop-ups are allowed from the site 'eaccess.rothschildbank.com'. See individual browser help for details on how to do this.

# Support

If you have any questions or issues, please contact your client adviser.

#### Disclaimer

eAccess data is updated once a day. Rothschild Private Wealth cannot guarantee the completeness, reliability or accurateness of the data made available via eAccess and will not accept liability in this respect.